# **BtoB**プラットフォーム 請求書 インボイス制度対応マニュアル

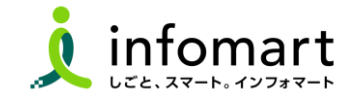

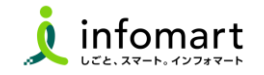

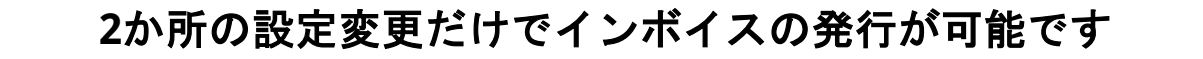

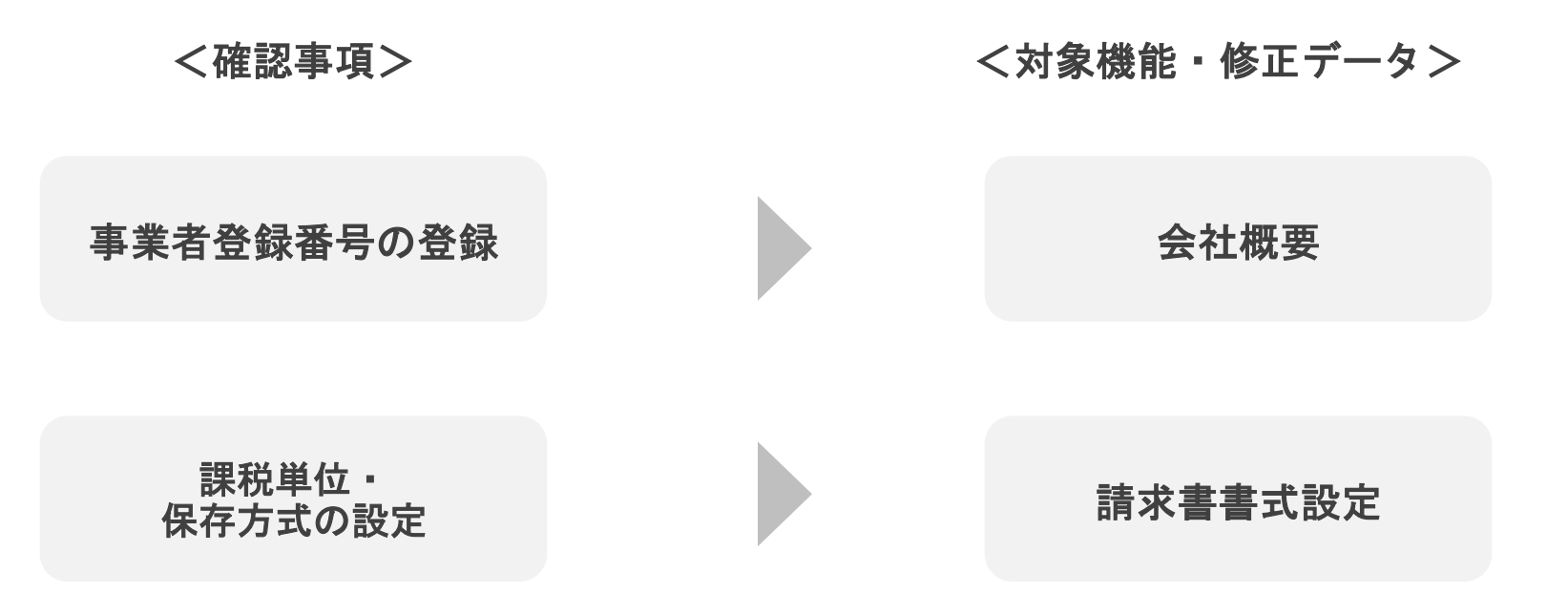

## 適格事業者登録番号の登録

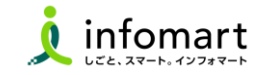

## ❶「設定・登録」をクリック後、「基本設定」をクリック

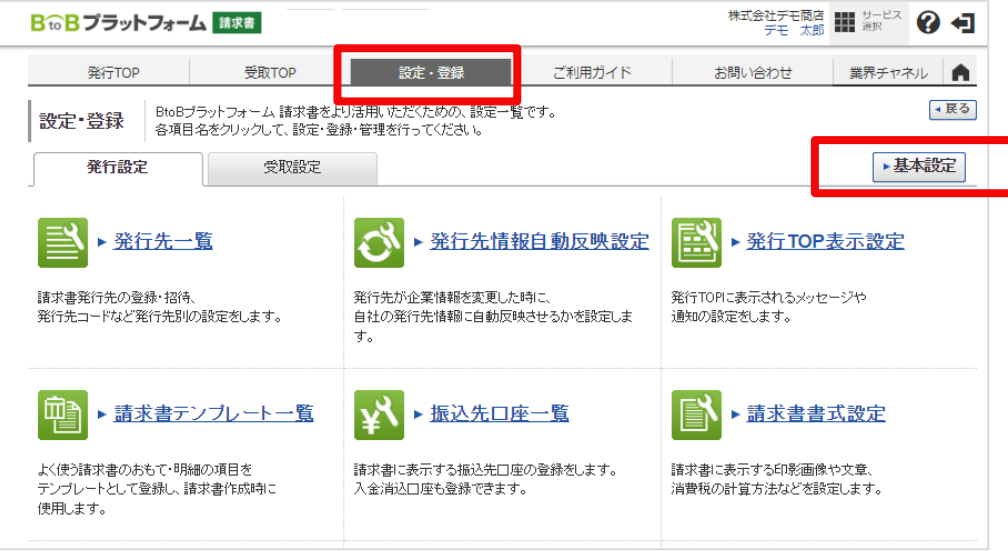

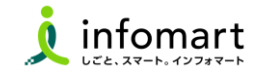

### ■ 「会社・組織・権限設定」をクリック後、「会社概要変更」をクリック

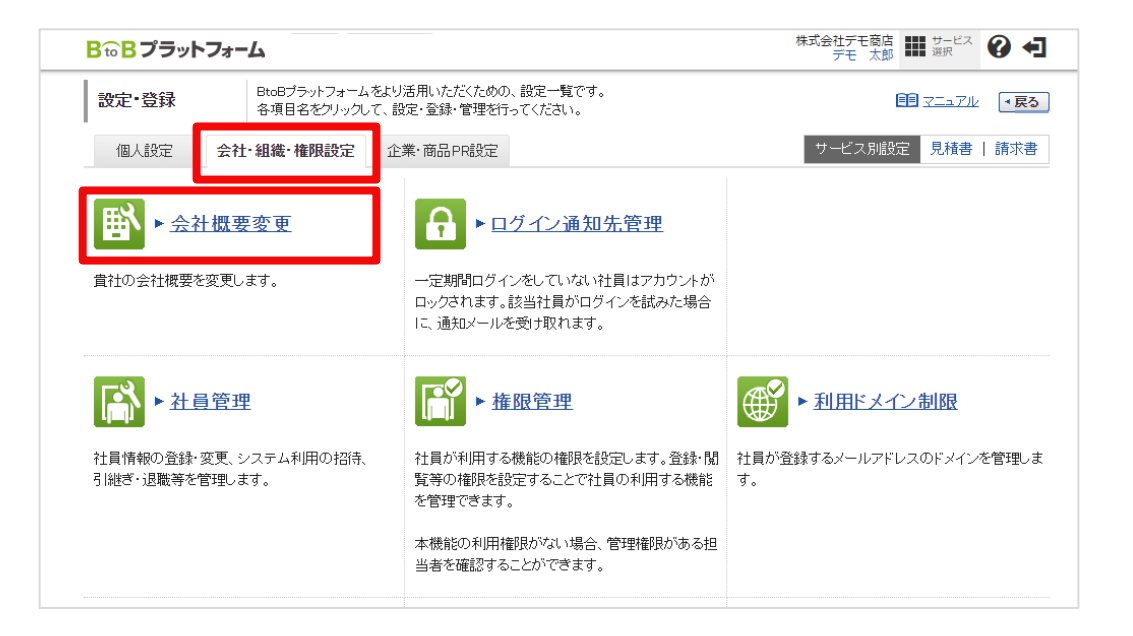

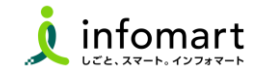

## ❸「事業者区分」「事業者登録番号」を入力

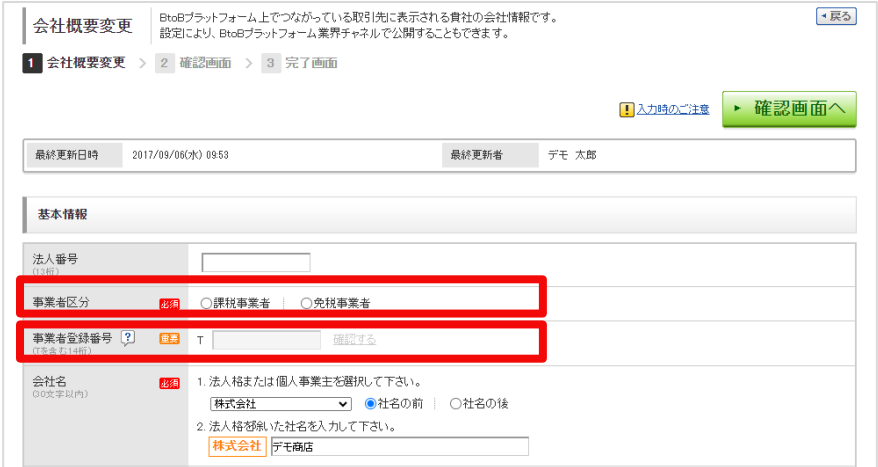

#### 入力完了後は画面右上にある「確認画面へ」をクリックし、内容確認後「登録する」をクリックします。 ※免税事業者の場合は事業者区分のみ選択してください。

### 関連**FAQ** [適格請求書発行事業者の登録番号について【インボイス】](https://faq.infomart.co.jp/faq/show/560?site_domain=default)

## 課税単位・保存方式の設定

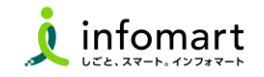

## ●「設定・登録」をクリック後、 「発行設定」内の「請求書書式設定」をクリック

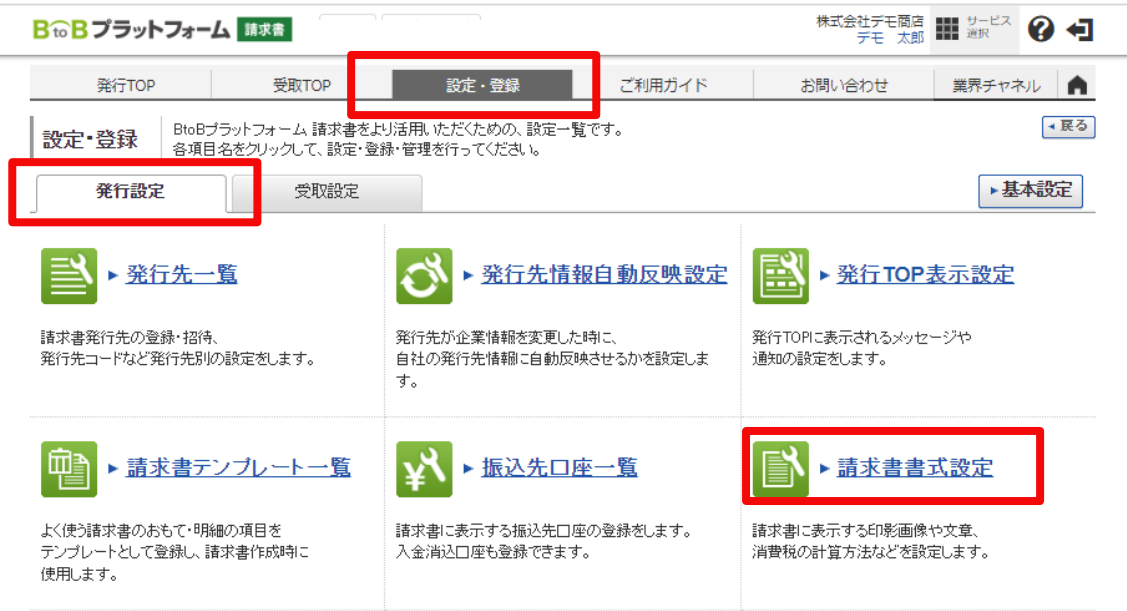

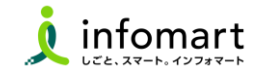

### ❷「既定」の書式の「変更」をクリック

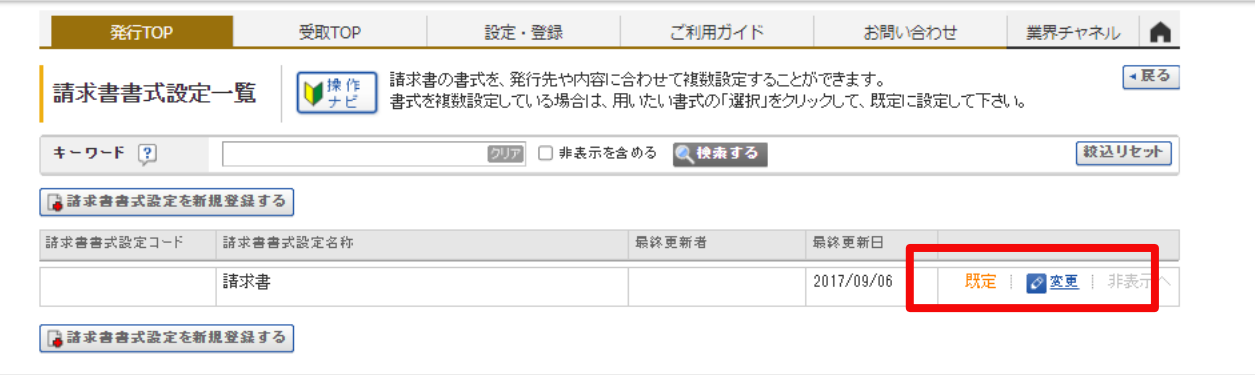

複数書式を作っていて、全書式を変更したい場合は、この後の操作を各書式に繰り返し行ってください。

#### ※複数社員でご利用の場合は、書式設定を上書きすると他利用者様にも影響が出る可能性があります。 ご不安な場合は新規の書式をご作成ください。

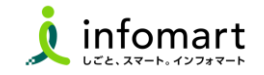

## ❸「保存方式」を「適格請求書等保存方式」にする

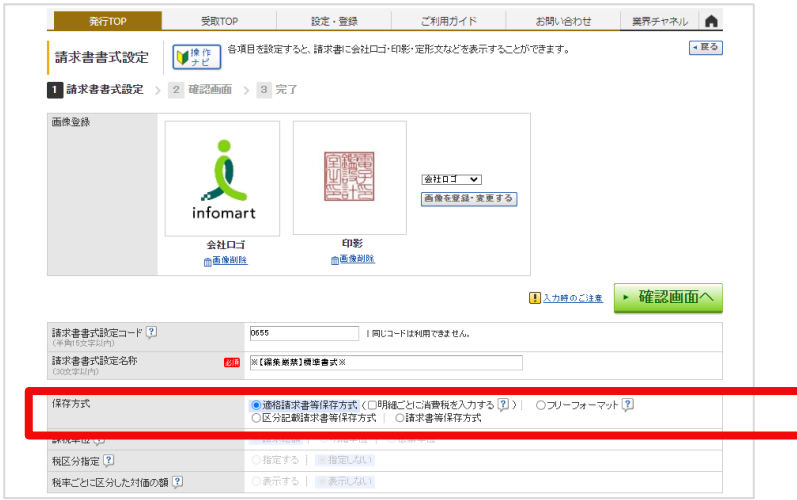

#### 適格請求書等保存方式の場合、

請求書の金額に差異がある場合の項目が「作成できる」になっているとエラーになりますのご注意ください。

関連**FAQ** 請求書を一括で作成したい(**CSV**[データをアップロードして作成したい\)【請求書】](https://faq.infomart.co.jp/faq/show/1148?site_domain=default)

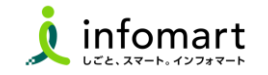

**Q1.**事業者登録番号をまだ申請していない・申請中の場合はどうしたらいい?

**A1.**事業者区分のみご選択いただき、番号取得後に登録してください。

**Q2.**事業者登録番号がわからない。取得しているのか?取得対象なのか? **A2 .**社内や税理士様・所轄の税務署へご確認ください。

**Q3.**グループ会社や関連会社の経理を一括して行っている。複数の事業者登録番号を設定できるか? **A3.**一つの**ID**に複数の事業者登録番号を設定することはできません。 取引先へ再招待を依頼し、事業者ごとに別**ID**を取得して下さい。

**Q4.**免税事業者なので事業者登録番号は取得していない。

**A4.**免税事業所の場合は番号の登録は不要です。事業者区分のみ「免税事業者」をご選択ください。

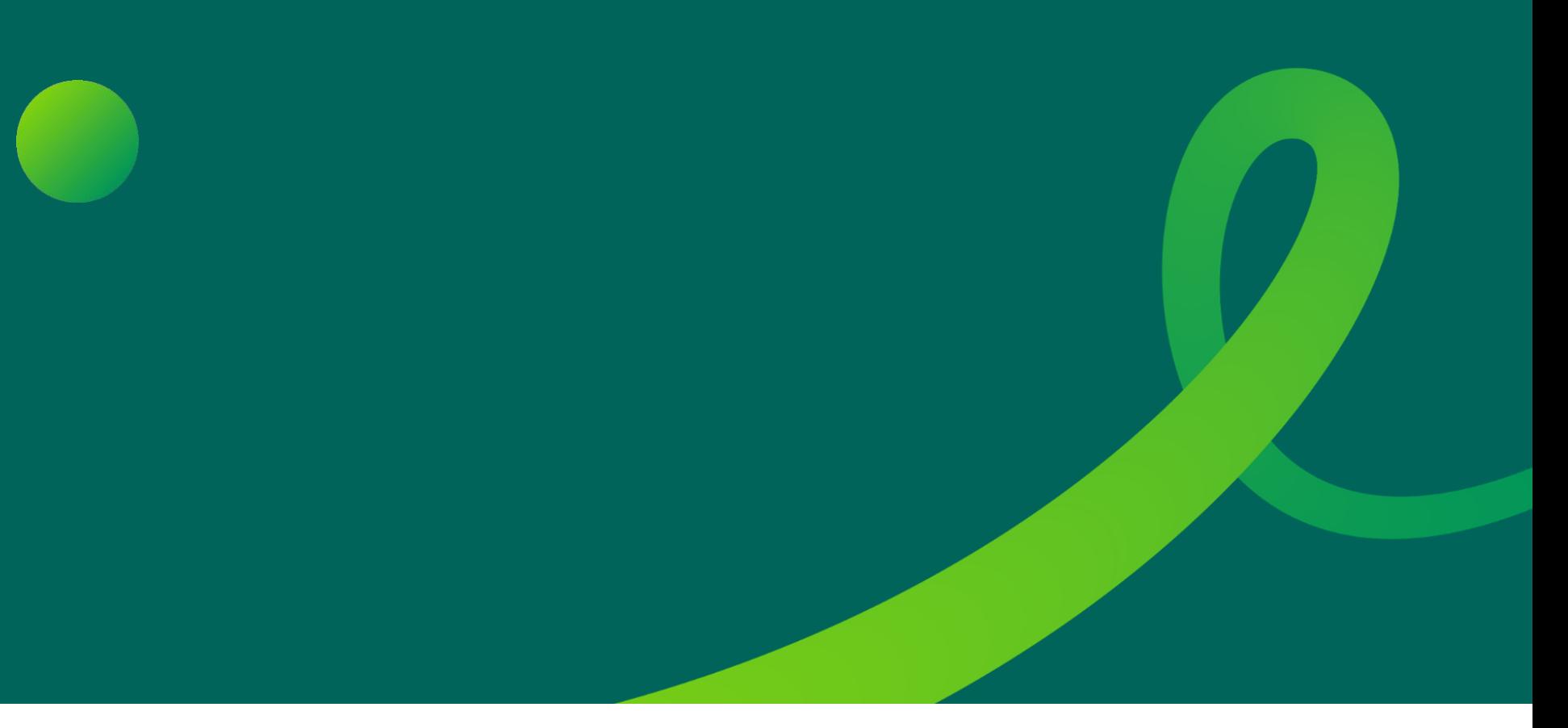

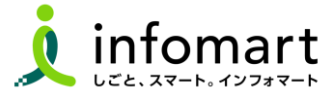